**Objectif** : définir la *zone de déplacement* selon la *distance entre le point de départ du salarié (établissement, secteur géographique…)* et le *chantier* sur lequel il intervient

## **Etape 1 : Créer les bibliothèques de salariés**

**BTP** 

Dans les paramètres, il faut définir autant de bibliothèques de salariés que de zone de déplacement spécifique. Dans la plupart des cas, une bibliothèque par établissement :

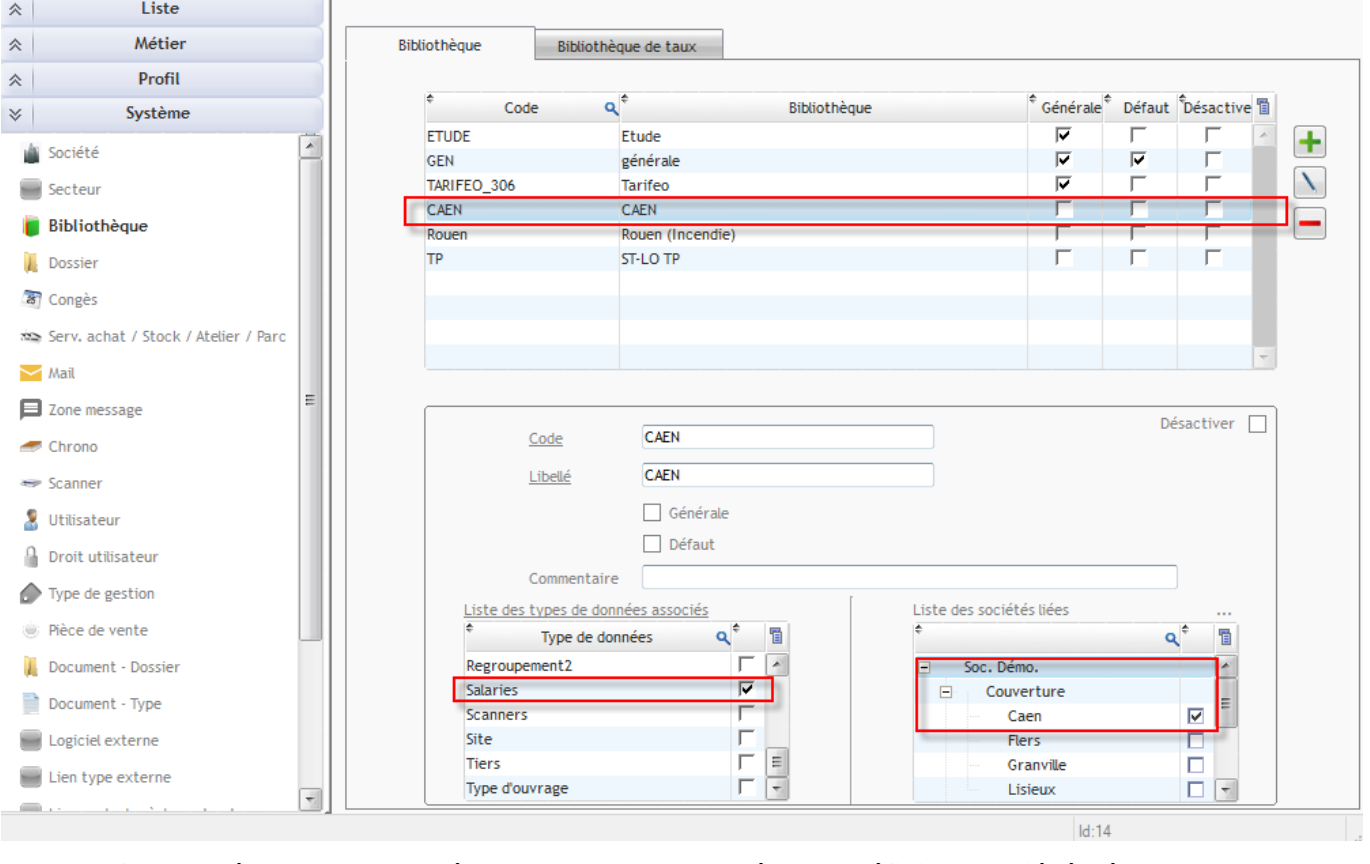

→ Il faut : créer une bibliothèque, cocher « Salariés » et définir la société où cela s'applique.

## **Etape 2 : Rattacher les salariés à la bonne bibliothèque**

Dans la fiche du salarié, choisir la bibliothèque souhaitée

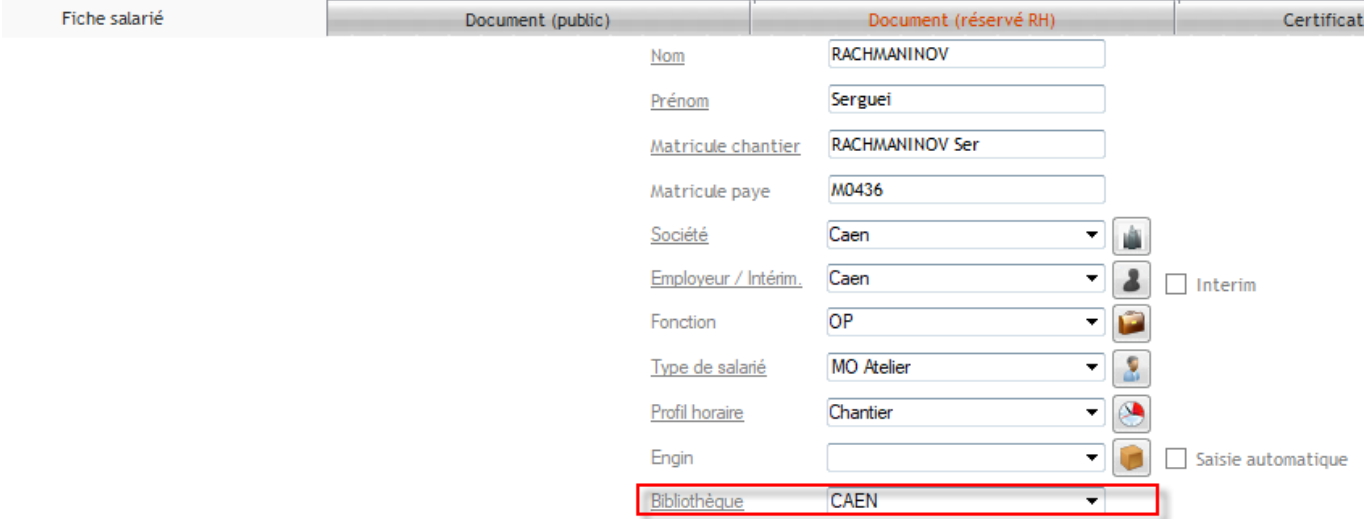

## **Etape 3 : Définir la zone sur le chantier**

➔ Une fois que plusieurs bibliothèques associées à des salariés existent un bouton apparait dans la fiche chantier

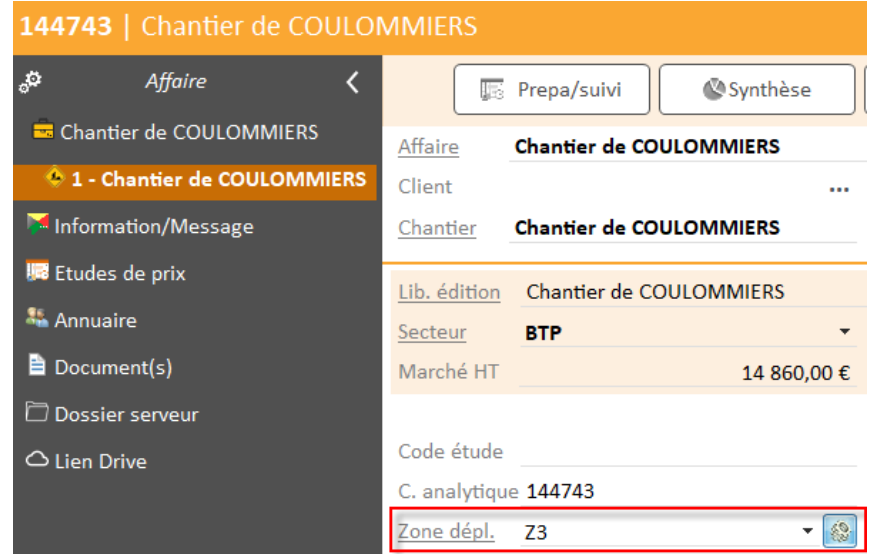

Ce bouton permet de définir plusieurs zones :

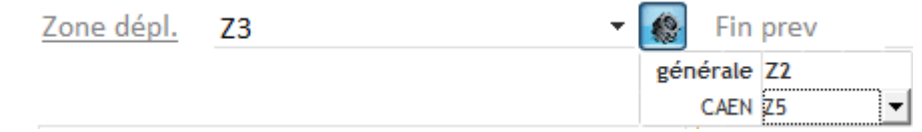

 Le salarié rattaché à l'établissement de CAEN grâce à la bibliothèque CAEN aura une zone de déplacement Z5 alors que les autres auront une zone de de déplacement de Z2.

*Pour rappel, les zones de déplacements (distance, montant) sont paramétrables (FAQ n° 318)*